2018학년도 2학기 조기취업자 출석 및 성적 인정 처리 지침

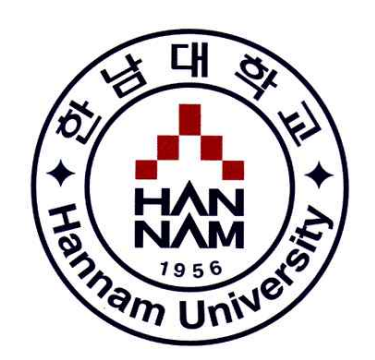

### 2018. 8.

# 교무연구처 학사관리팀

## **1. 지침 수립 목적 및 내용**

#### **1-1. 목적**

- ▢ 부정청탁 및 금품 등 수수의 금지에 관한 법률' 시행으로 조기취업자에 대한 학점 부여는 '학칙 및 고등 교육법' 에 위반되며, **부정청탁에 의한 직무수행**으로 간주
	- 학교장은 시정명령을 받게 되나, 위 법률 제5조, 제6조, 제22조에 따른 위반 시 교수는 **2년 이하의 징역 및 2000만원 이하의 벌금형**에 처해질 수 있음
	- 또한 시간강사(겸임)은 적용되지 않고 전임교원만 적용됨에 따른 문제 발생
	- 발전기금(기부금) 확충을 위한 적극적 프로모션 활동 추진
	- 학생은 처벌 대상에서 제외되나 학점 취소로 **졸업이 불가능**해 질 수 있음
- ▢ 법률 시행에 따른 조기취업자와 교원을 위한 법적인 대응방안이 필요
	- 교수들이 취업자에 출석인정 및 성적처리에 대한 근거를 학내 규정에 마련하여 '청탁' 이 아닌 **'교원의 재량권**'을 부여하여 법 위반 소지를 제거

#### **1-2. 내용**

▢ 학칙시행세칙에 출석과 성적평가 방안에 대한 예외조항 신설

□ **제49조(출석)** ① (생략)<br>- ②학생은 과목별 학기당 수업시간의 2/3이상을 출석하여야 한다.<br>- ③결석사유가 다음 각 호에 해당하는 경우에는 출석으로 인정할 수 있다.

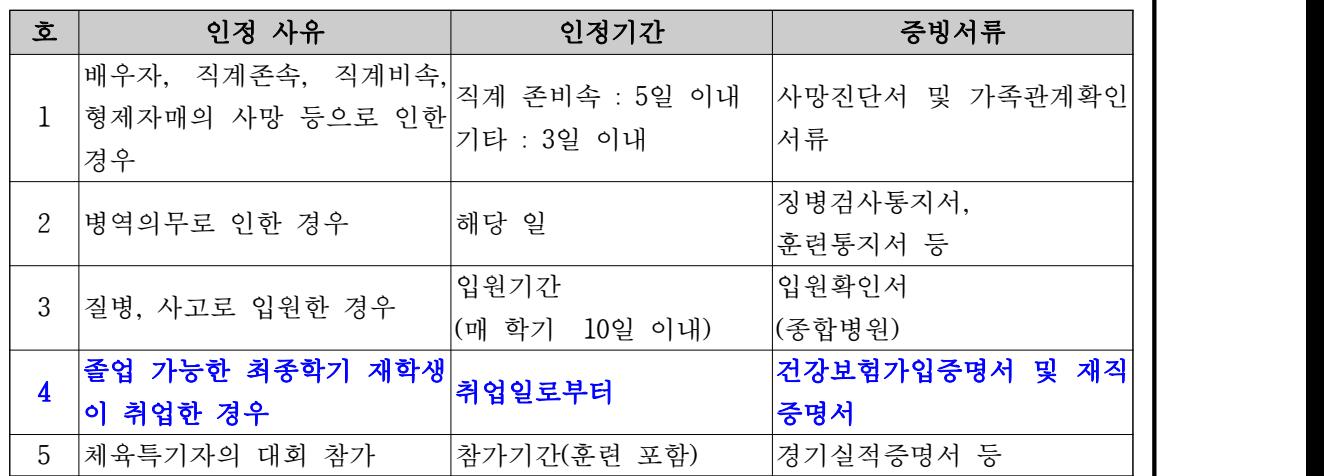

④(생략)<br><mark>⑤4호에 의한 출석의 인정은 사유발생 15일 이내에 소속 학과 교수회의에서 인정된 자</mark> 에 한하며 수업계획서 주차별 학습목표에 따라 과제를 제출해야 한다. 세부 사항은 총 <mark>장의 승인을 받아 시행한다. 신설(2017.11.7.)</mark><br>□ **제70조(성적평가)** ⑦제49조 제3항 4호 해당자도 제61조와 제62조에 따라 **시험에 응** 

시해야 하며, 최고 성적등급은 'B-'까지로 한다.

## **2. 조기 취업자 출석 및 성적처리 세부지침**

#### **2-1. 조기취업자 출석인정 처리 방법**

#### **가. 신청대상**

최종학기 재학생으로서 취업(창업)한 자. **(계절학기를 수강해야 졸업이 가능한 자는 제외)** 

#### **나. 신청시기 및 방법**

개강 이후 ~ 학기 종료(학기 중 취업한 경우 취업 시점에 신청)

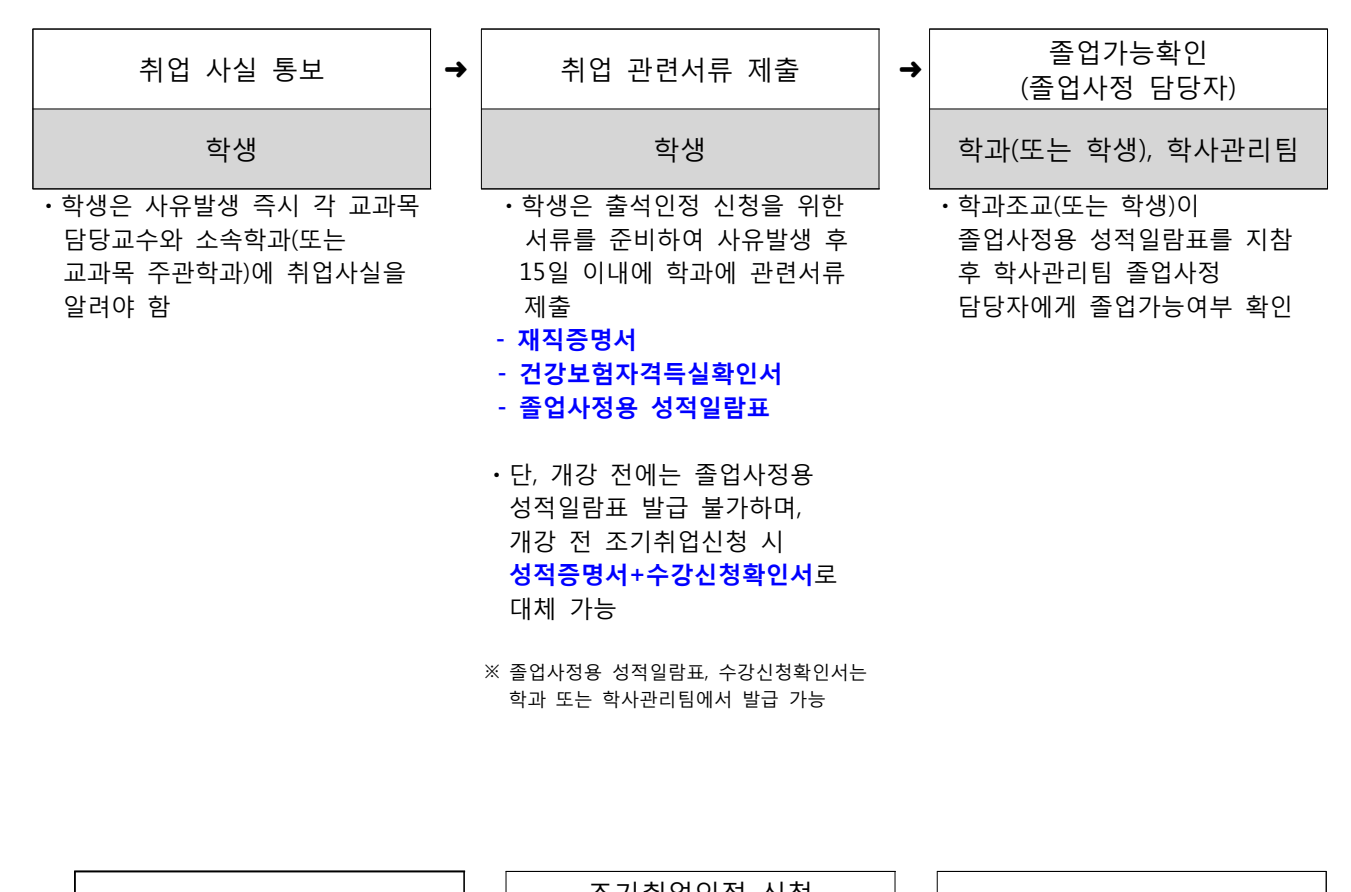

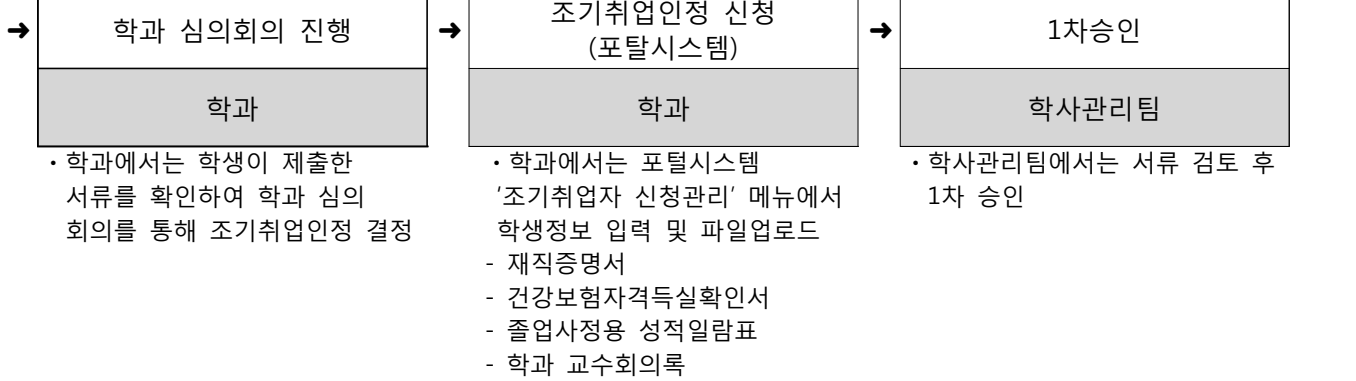

### **다. 출석인정시기 및 방법**

- 1~15주차 중 취업한 재직(창업) 시점부터 인정

- 재직 시점과 건강보험 가입 시점이 15일을 초과하여 차이가 날 경우 건강보험 가입 시점으 로 인정

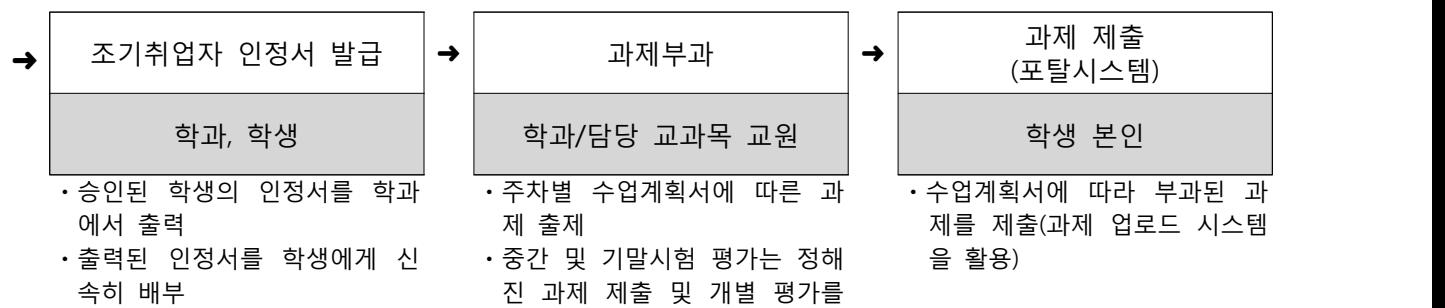

ㆍ학생은 인정서 수령 후 교과목 담당교원(또는 교과목 주관부 서)에 전달

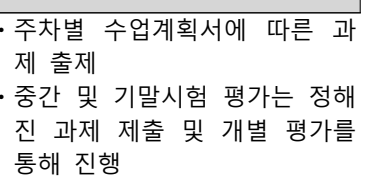

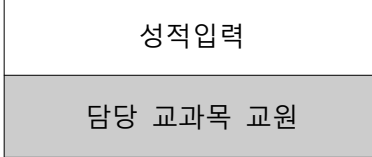

•학사관리팀에서 서류 검토 후 •과제제출 평가결과와 출석일수 개강일로부터 재직기간 합산 학사관리팀에서 서류 검토 후 •과제제출 평가결과와 출석일수<br>개강일로부터 재직기간 합산 등을 최종 확인하여 성적입력<br>2/3이상자 최종승인 등을 최종 확인하여 성적입력

> ㆍ개강일로부터 재직기간 합산 2/3미만자의 경우, 재직기간 이 전 또는 이후 출석일수를 합산 하여 2/3이상 여부를 확인해야 함

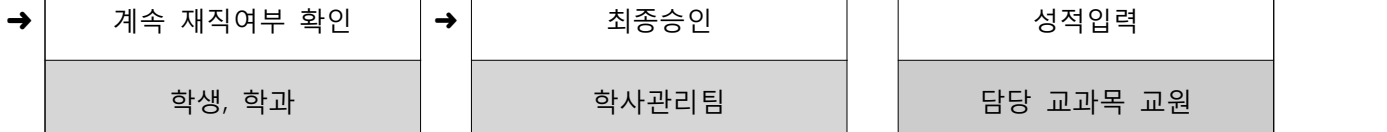

- ㆍ학생은 조기취업자의 계속재직 여부 확인을 위한 증빙서류 추 가 제출(제출일정은 학기말 학 과로 안내할 예정)
- 재직자 : 재직증명서
- 창업자 : 매출입세금계산서, 카드체크매출실적조회서 등
- 이직자: 재직증명서, 건강보험 자격득실확인서 등
- 중도퇴사자: 재직기간, 퇴직일 자가 명시된 증명서, 건강보험자격득실확인서 등
- ㆍ학과에서는 포털시스템 '조기취 업자신청관리' 메뉴에서 파일업 로드

#### **라. 유의사항**

- 제출한 증빙서류에 오류, 허위, 위조가 있을 경우 해당 인정 사항 전체 무효 처리
- 출석에 관한 사항만 인정되므로 평가를 위한 과제, 시험(중간, 기말) 미실시로 인한 성적 불이익은 학생 책임
- 본 지침은 조기취업자의 "출석" 인정에 대한 사항만을 처리하기 위한 기준이며, 출석 인정을 위해 교과목 담당교수님을 통해 주차별 과제(원칙적으로 1주당 1개)를 부여받아 수행해야 함
- 온라인 교과목은 출석인정처리와 무관하며, 오프라인 교과목에 대해서만 출석인정처리는 가능(모든
- 교과목에 대한 시험 및 과제는 실시해야 함)<br>- 취업기간이 학기 중 종료되거나, 중도 퇴사하는 경우 즉시 강의 담당 교수에게 신고하고 이후 출석 은 필히 이행해야 함
- 조기취업 출석 인정 신청에 대해 출석만 인정이 되며 성적은 교과목 담당교수의 재량에 따라 부여
- 교내 현장실습지원센터에서 주관하는 인턴십에 참여하는 학생은 조기취업신청대상 아님

#### **< 사례 예시 >**

[사례 1] 학기시작 이전에 취․창업한 경우 - 취 업 일: 2018. 8. 1.<br>- 신청시기: 2018. 9. 1.이전 - 인정기간: 2018. 9. 3. ~ 2018. 12. 21.(학기 종료일) [사례 2] 학기 중에 취․창업한 경우 - 취 업 일 : 2018. 11. 1.<br>- 신청시기: 2018. 11. 1.이전 - 인정기간: 2018. 11. 1. ~ 2018. 12. 21.(학기 종료일) [사례 3] 취․취업 학생 신청 후 중도 퇴사한 경우 - 취 업 일: 2018. 10. 1.<br>- 신청시기: 2018. 10. 1.이전 - 퇴 사 일: 2018. 10. 31.<br>- 인정기간: 2018. 10. 1. ~ 2018. 10. 31.

[사례 4] 취․창업일이 수업일수 2/3선 이후인 경우 - 「한남대학교 학칙시행세칙」 제49조 3항에 의한 조기취업 출석인정을 선택할 수 있음

### **2-2. 취업유형별 제출서류에 따른 구분**

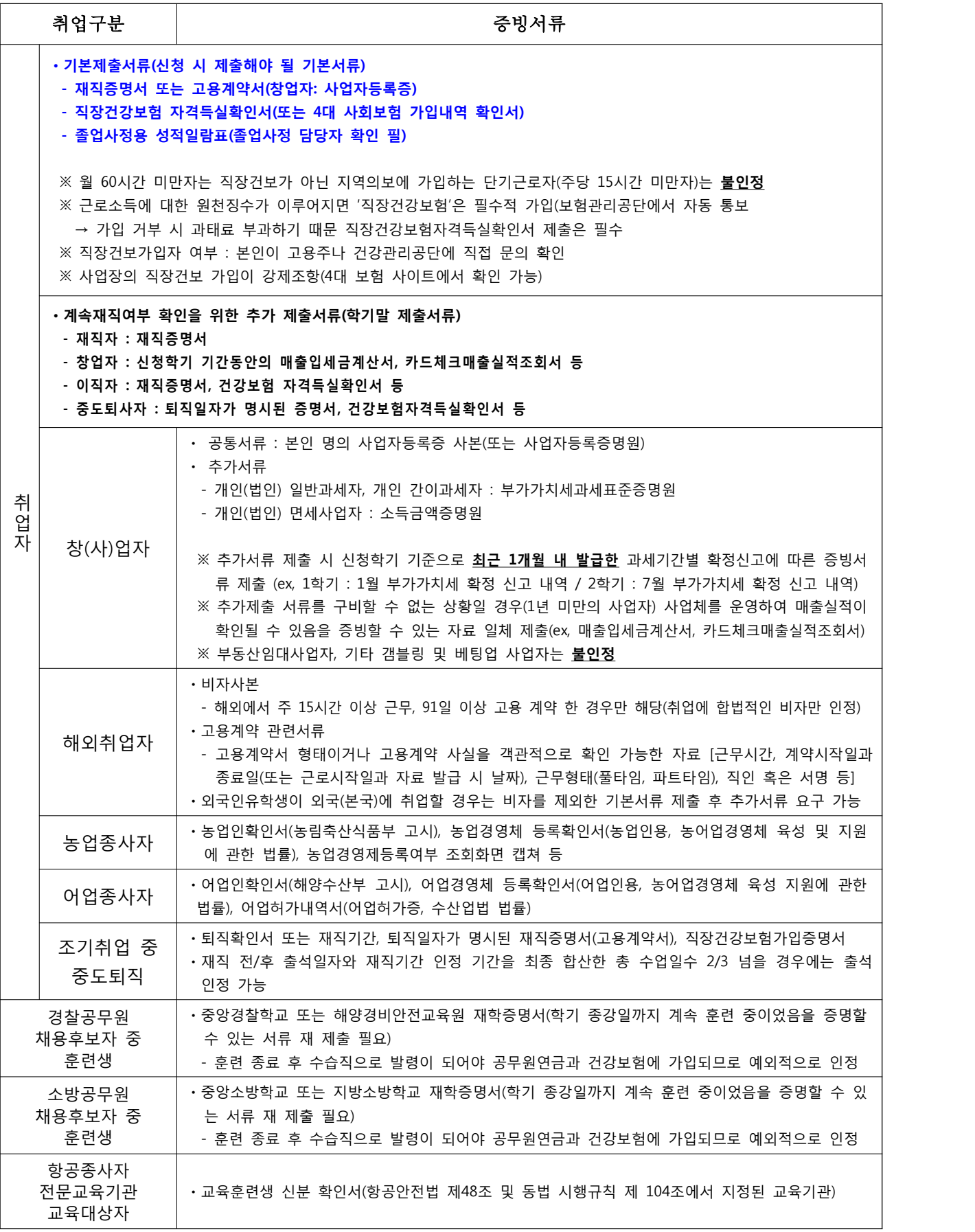

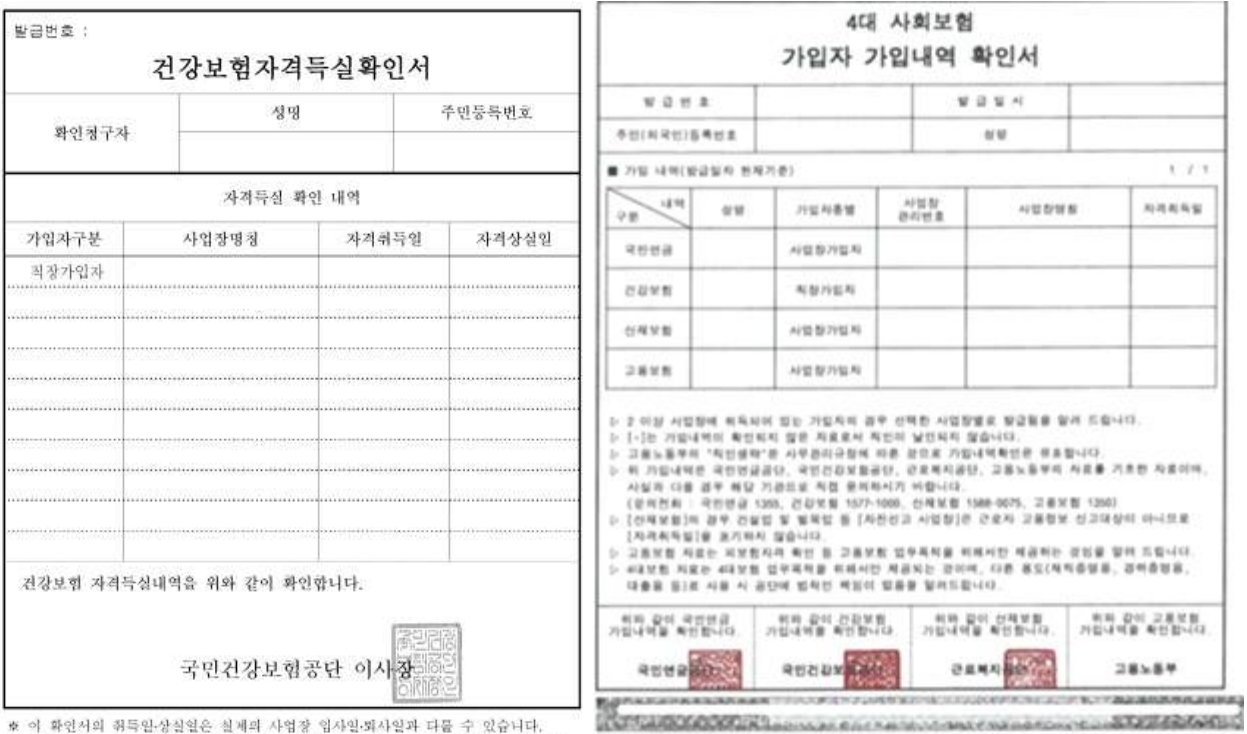

● 이 확인서는 국민건강보험공단 인데넷홈페이지(www.nhic.or.kr)에서 회원가입 후 작겹 발급이 가능합니다(공연인증서 필요).

● 이 확인서는 '건강보험 자격 확인용'으로, 다른 용도(재직증명용, 경력증명용, 대출용 동)로 사용 시 공단에 법적인 책임이 없음을 알려드립니다.

D. 위 확인시는 4대사회보험 정보연계시스템에서 체공하는 자료보시<br>- 4대사회보험 포함사이트( mm 4:more.or br )의 (종영서 전위식부 확인) 페뉴에서<br>- 발견사정을 확인할 수 있으며, 발견질로부터 행렬하지 가능합니다.

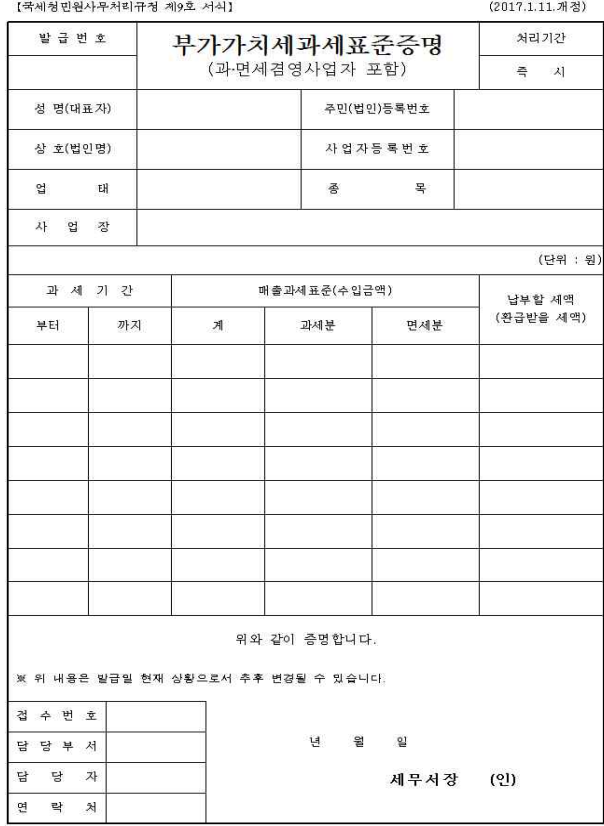

[국세청민원사무처리규청 제15호 서식] (2017.1.11.개정) 처리기간 발급번호 소 득 금 액 증 명 □ 총합소득세 신고자용  $\triangleq \lambda$ □ 연말정산한 사업소득자용 □ 근로소득자용 추  $\triangle$ 청 명 주 민 등 록 번 호 .<br>(단위 : 원)  $\frac{\mathrm{H}}{\mathrm{H}}$  $\triangle$ 등 구 원 천 징 수 의 무 자  $\equiv$ 급 액  $\lambda$ 법 인 명 (상 호) 총 결 정 세 액 --<br>(과세 대 상급여액)  $\overline{\mathcal{A}}$  $\Rightarrow$ 연  $\overline{z}$ 사업 자동록 번호  $\overline{\phantom{a}}$ 위와 같이 증명합니다. ※ 위 내용은 발급일 현재 상황으로서 추후 변경될 수 있습니다. 년 월 일 세 무 서 장 (인) 소득금액내용 겹수번호 소국급픽에용<br>- 종합소득세 신고자:종합소득금액(결정소득금액)<br>※ 이윌결손금을 공제하지 않은 금액임 담당부서 ^^<br>- 연말정산 구로소독자 : 과제대상급여액<br>- 연말정산 사업소독자 : 당해면도 소득금액(사업소득금액)<br>- 일용근로소득자 : 원천징수의무자가 소득세법 제164조의 규정에 의<br>- 함여 제출한 일용근로소득지급명세서의 총지급액(과세소득)<br>-<br>하여 제출한 일용근로소득지급명세서의 총지급액(과세소득) 담 당 자 연락 처

## **3. 시스템 매뉴얼 (학과)**

### **3-1. 학과화면 – 조기취업자 신청 및 제출서류 업로드 매뉴얼**

① Hi-Portal 로그인> **통합/학사 > 진급졸업 > 졸업관리 > 조기취업자신청관리**를 선택합니다.

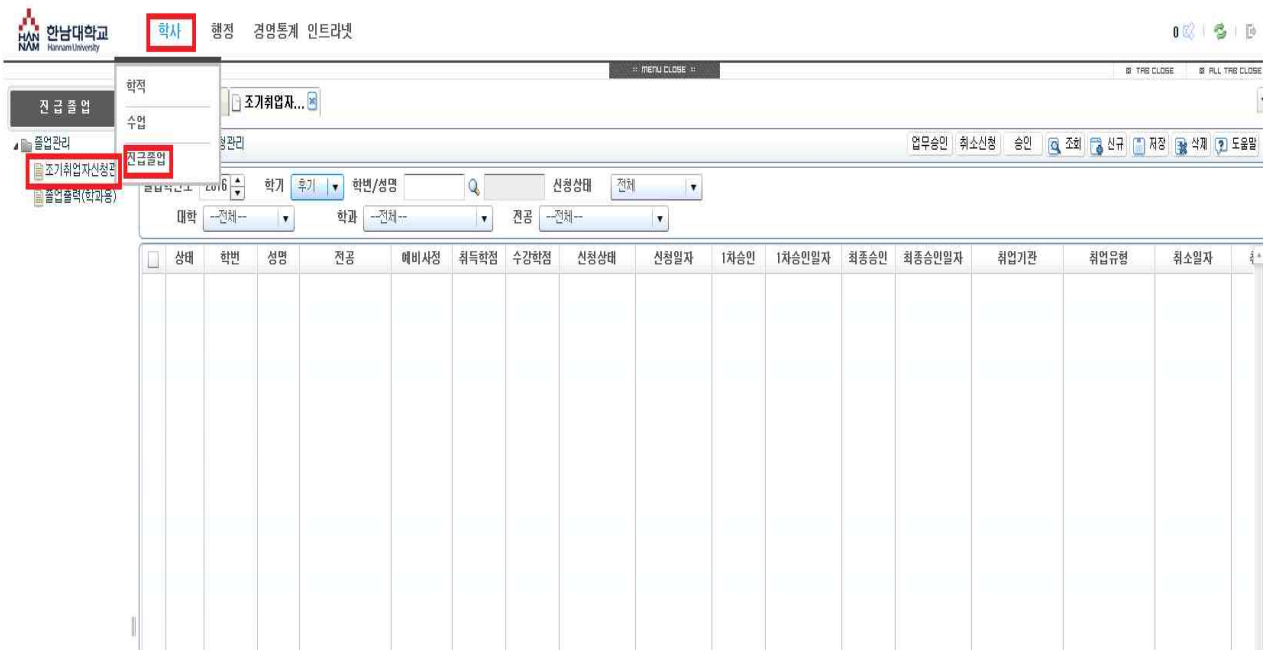

② 졸업학년도: 2018, 학기: 전기 로 설정 후 **[신규]**버튼을 누르고, 학생정보를 입력합니다.

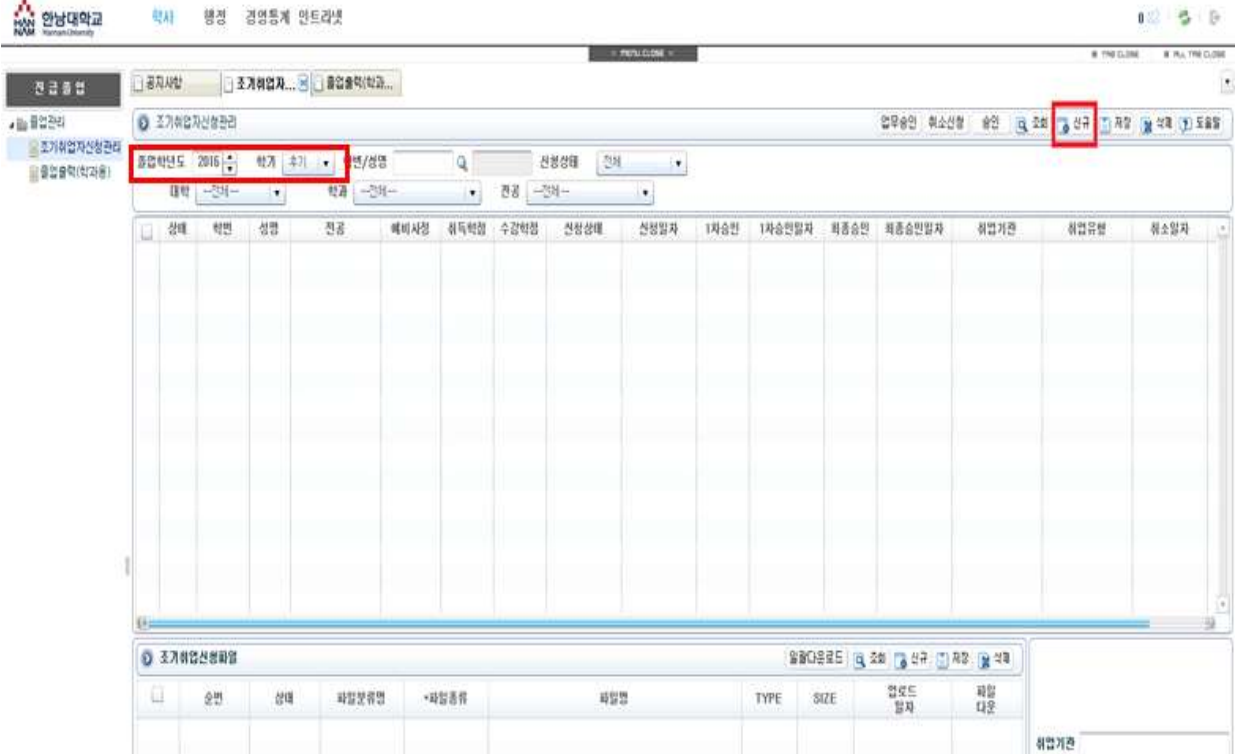

**③** 파일종류 콤보상자에서 파일종류를 선택한 후 학생이 제출한 서류를 파일 업로드 후 저장 합니다.

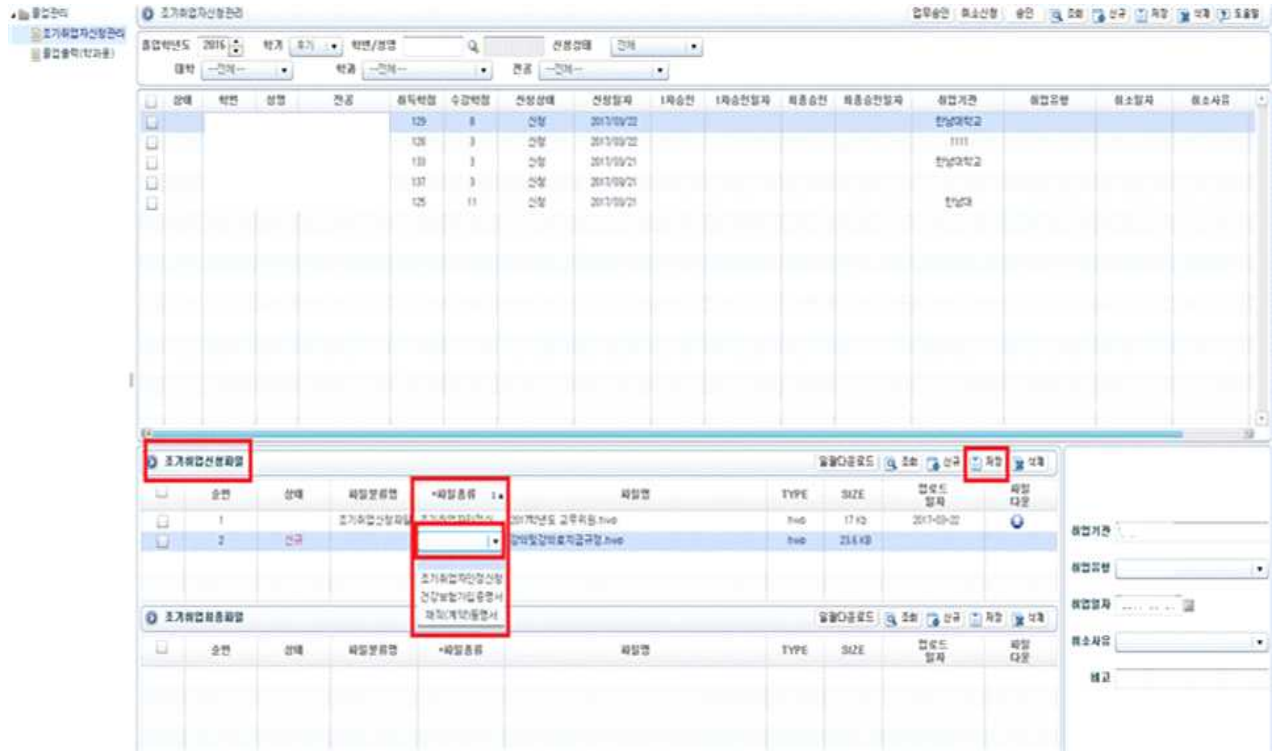

④ 학생정보 및 취업기간, 취업유형, 취업일자를 입력 후 저장버튼을 선택합니다.

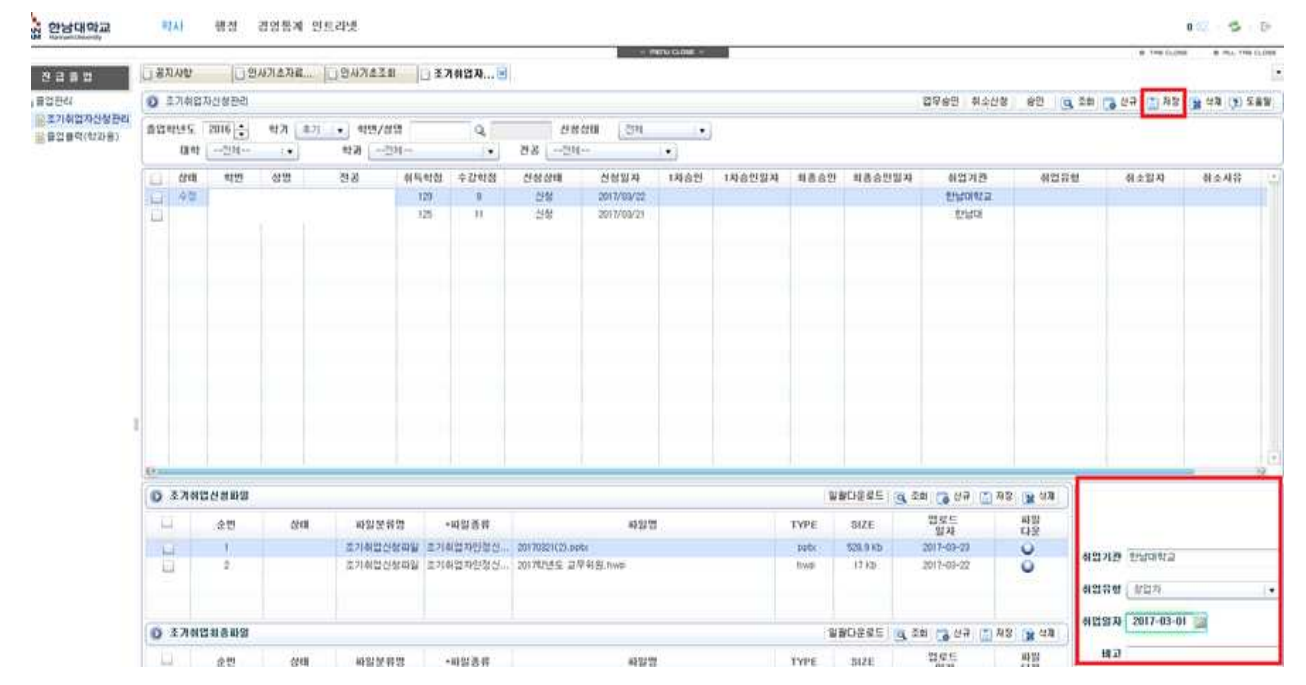

※ 1차 승인을 받은 후 부득이 한 사유가 발생하여 조기취업 인정을 취소(출석으로 성적을 인 정받기를 원하는)하는 학생이 있는 경우 학과에서는 학사관리팀으로 연락주시기 바랍니다.

## **3. 시스템 매뉴얼 (학생)**

### **3-2. 학생화면 – 출석인정을 위한 과제 업로드 매뉴얼**

① Hi-Portal 로그인하여 **통합/학사 > 인트라넷 > 수업 > 출결예외승인(공결/조기취업자과제)** 를 선택합니다.

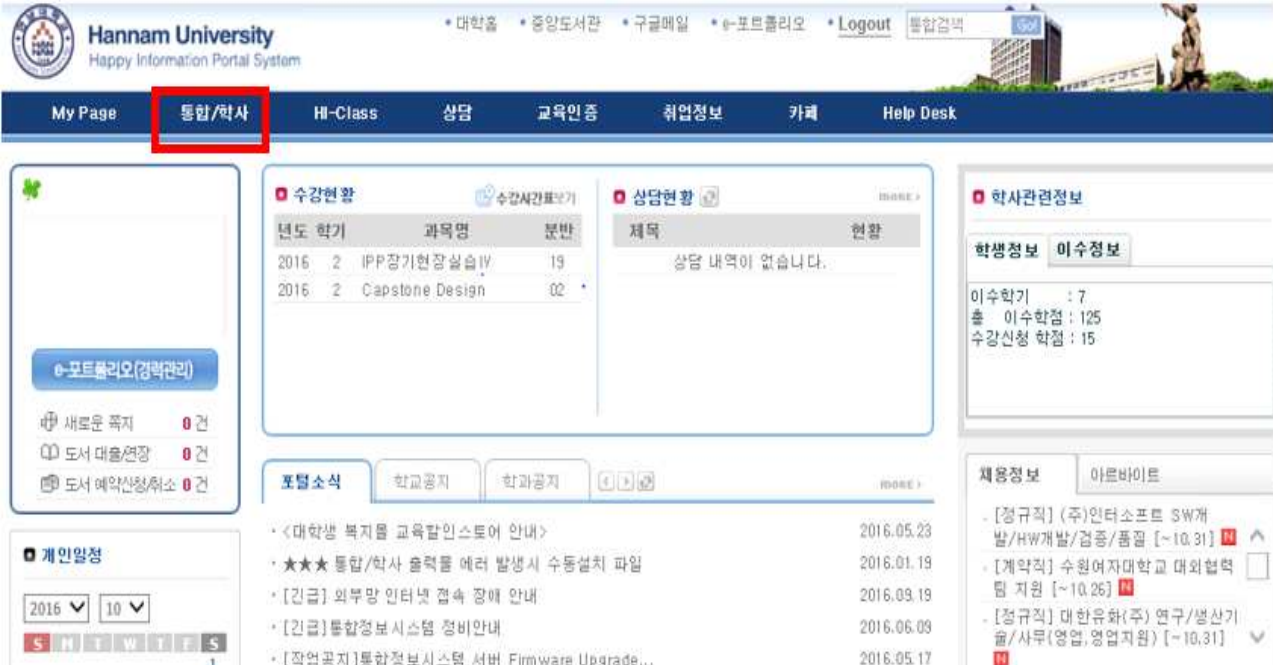

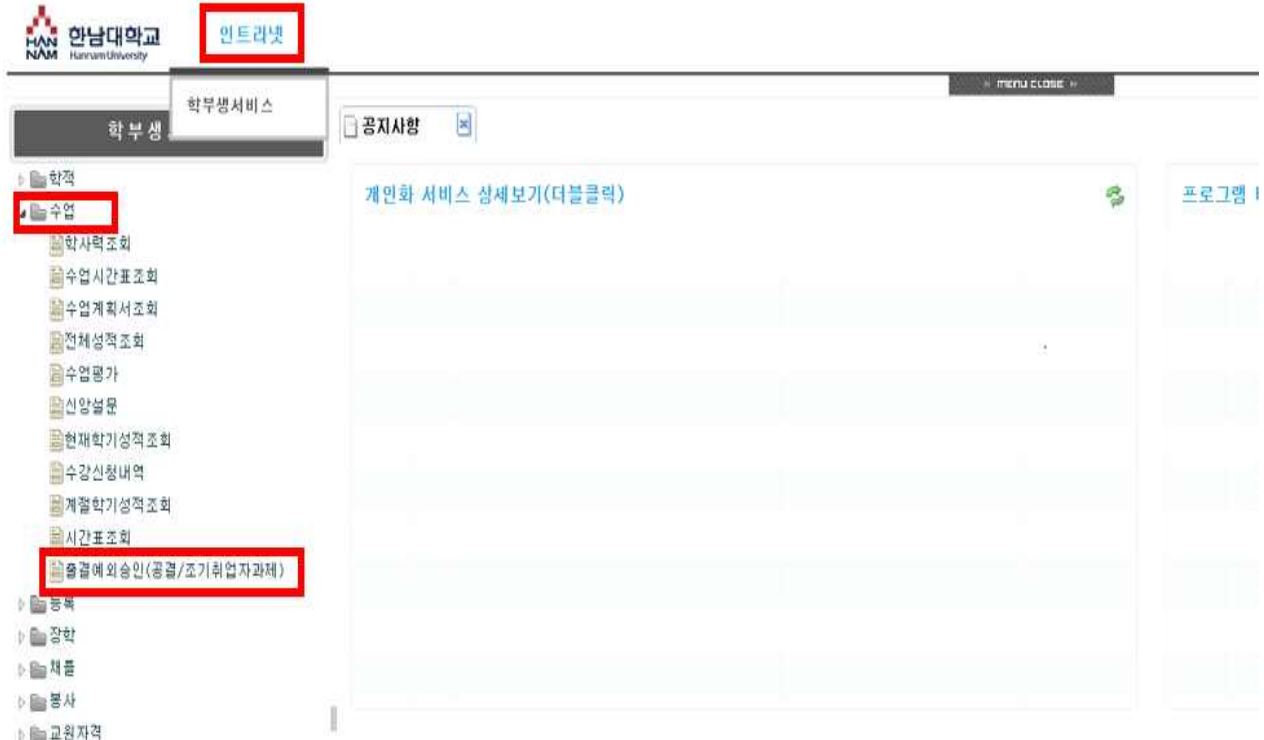

② 수업리스트가 생성되면, **조기취업 인정받고자 하는 과목을 선택한 상태**에서 **[신규]**버튼을 누르고, **공결구분 콤보상자에서 '조기취업과제**'를 선택합니다.

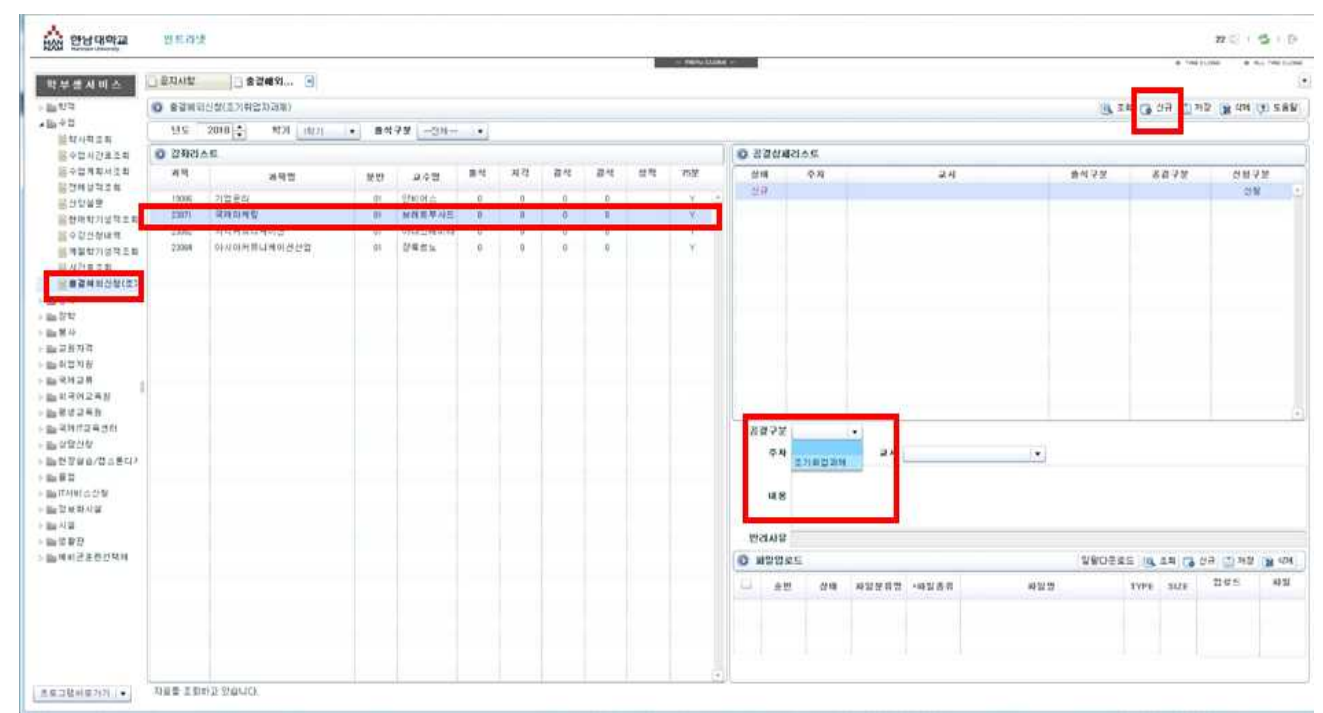

③ 과제 제출의 **해당 주차**를 선택하고, 교과목의 과제의 내용 입력 및 파일을 업로드하여 과 제를 제출합니다. (파일업로드 저장 후 상단 저장까지 완료 해야 함)

#### ④ 과제 제출 예시

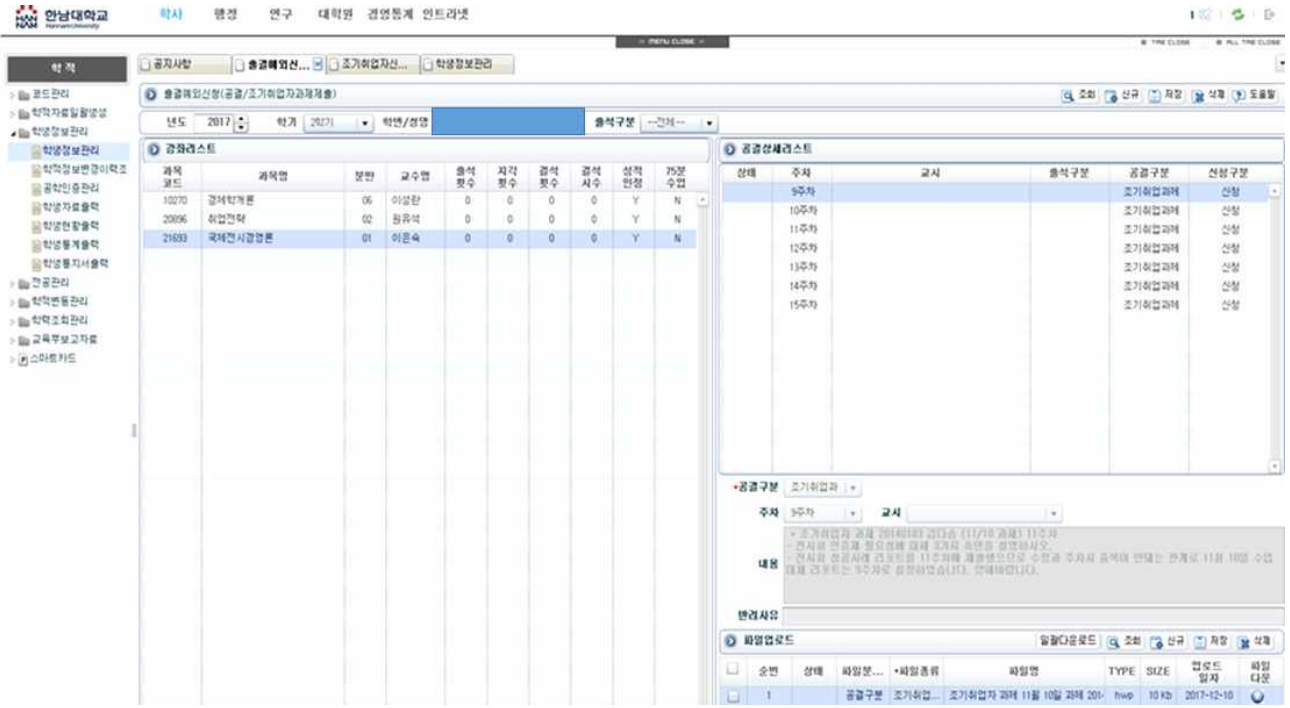

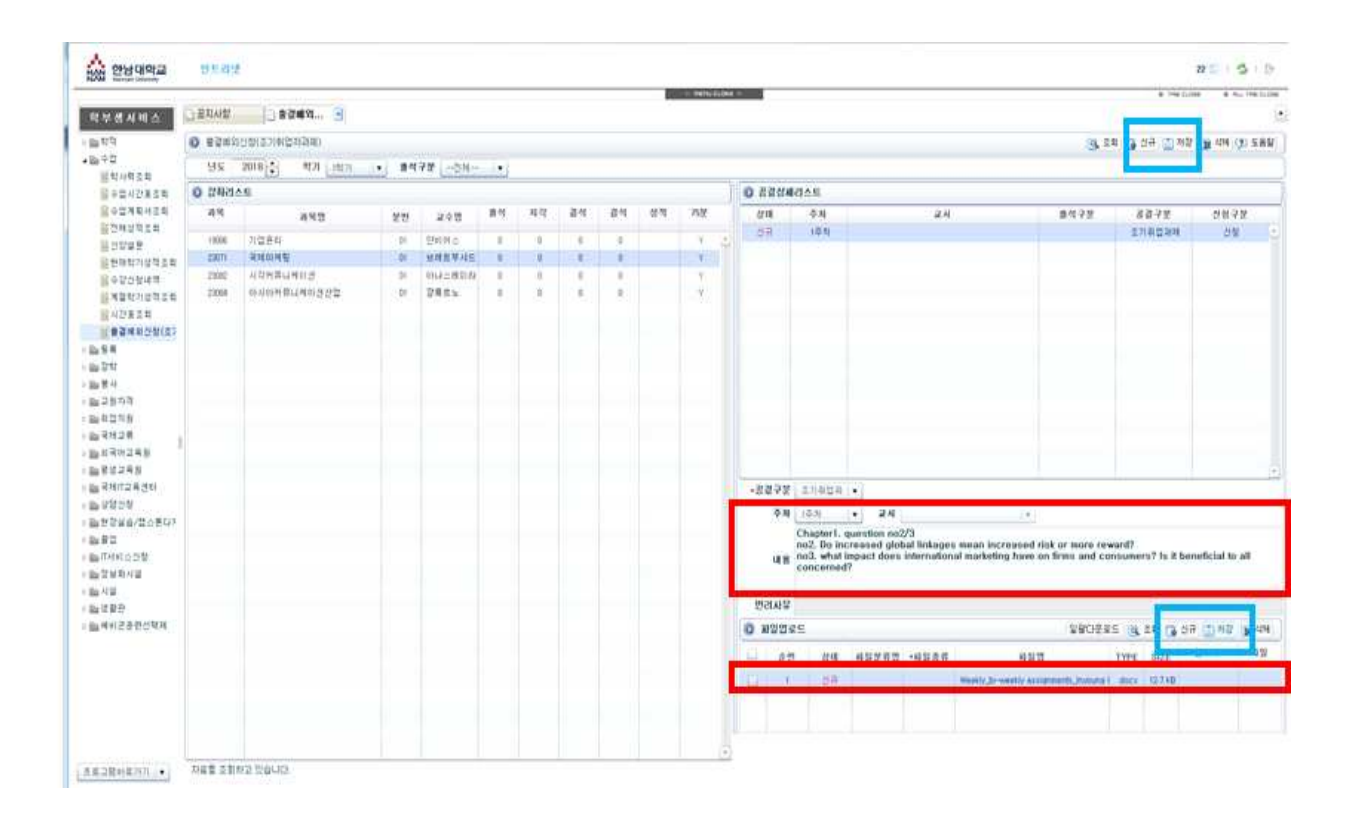

## **3. 시스템 매뉴얼 (교수)**

### **3-3. 교수화면 – 과제 확인 방법 매뉴얼**

① Hi-Portal 로그인하여 **[통합/학사] > [인트라넷] > [교수서비스] > [수업] > [출결예외승 인(공결/조기취업자과제)]**를 선택합니다.

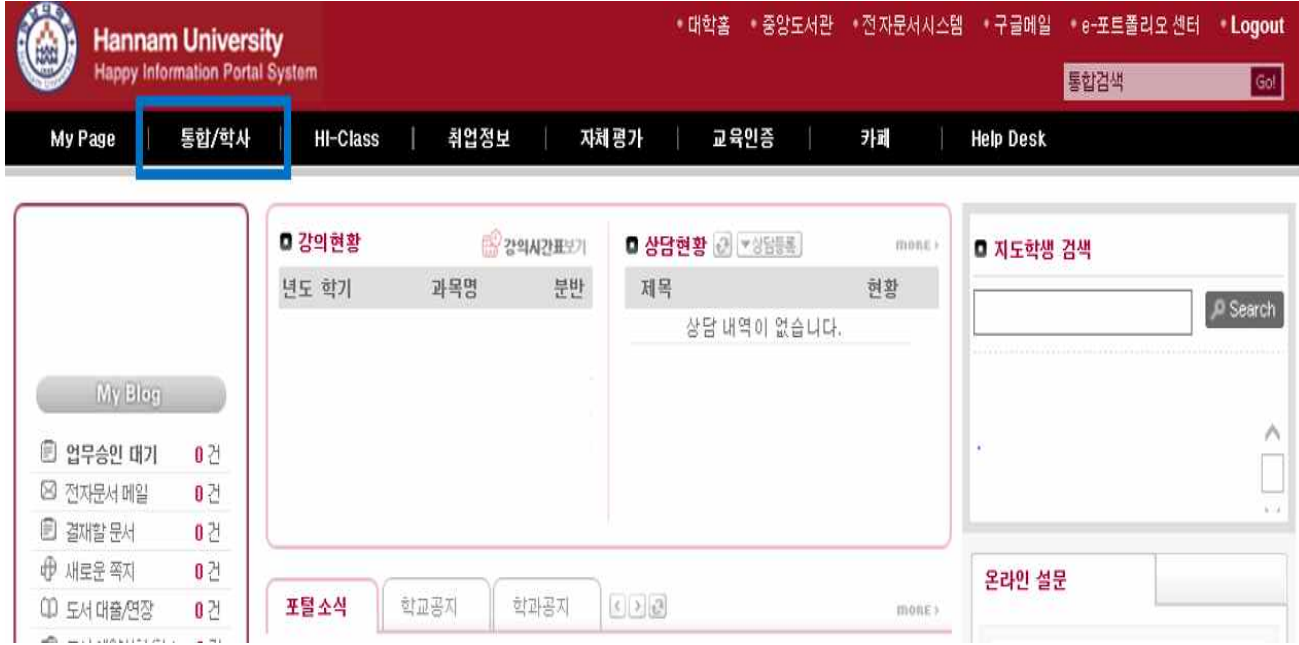

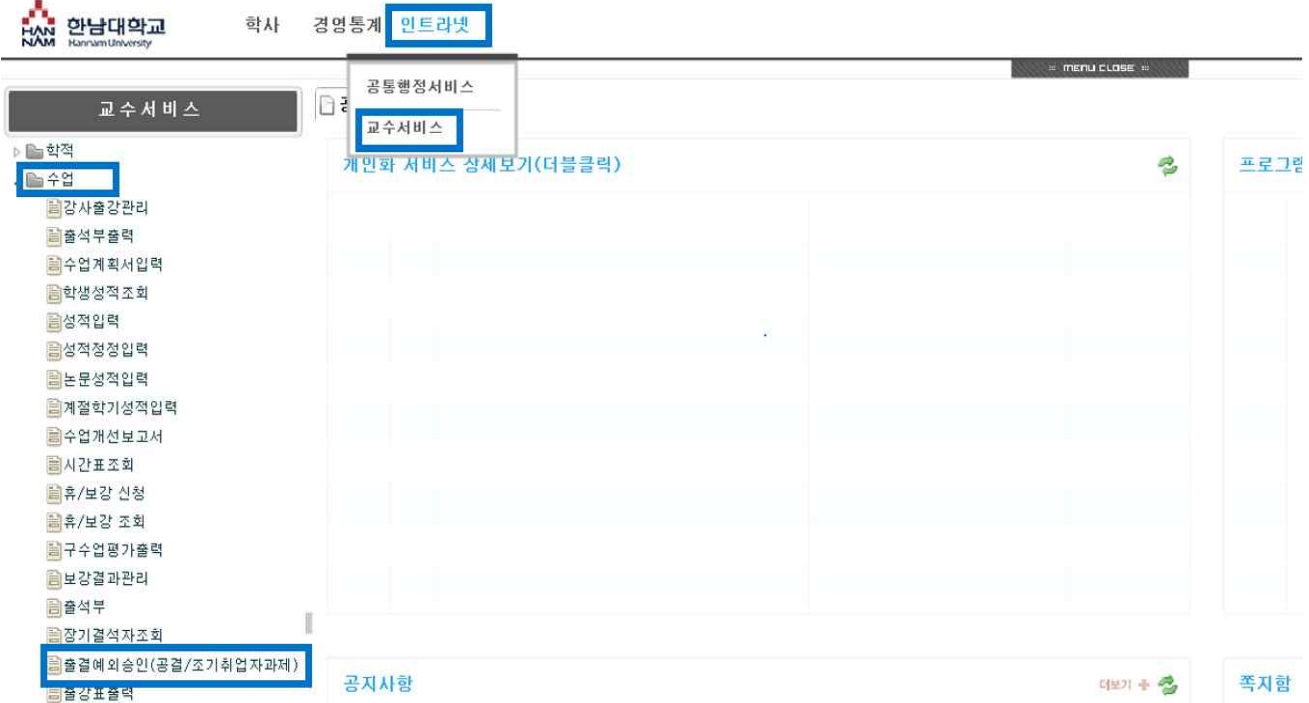

② 담당 교수의 강좌리스트가 생성되고 선택한 교과목의 조기취업자 과제 조회 및 파일을 다 운받을 수 있습니다.

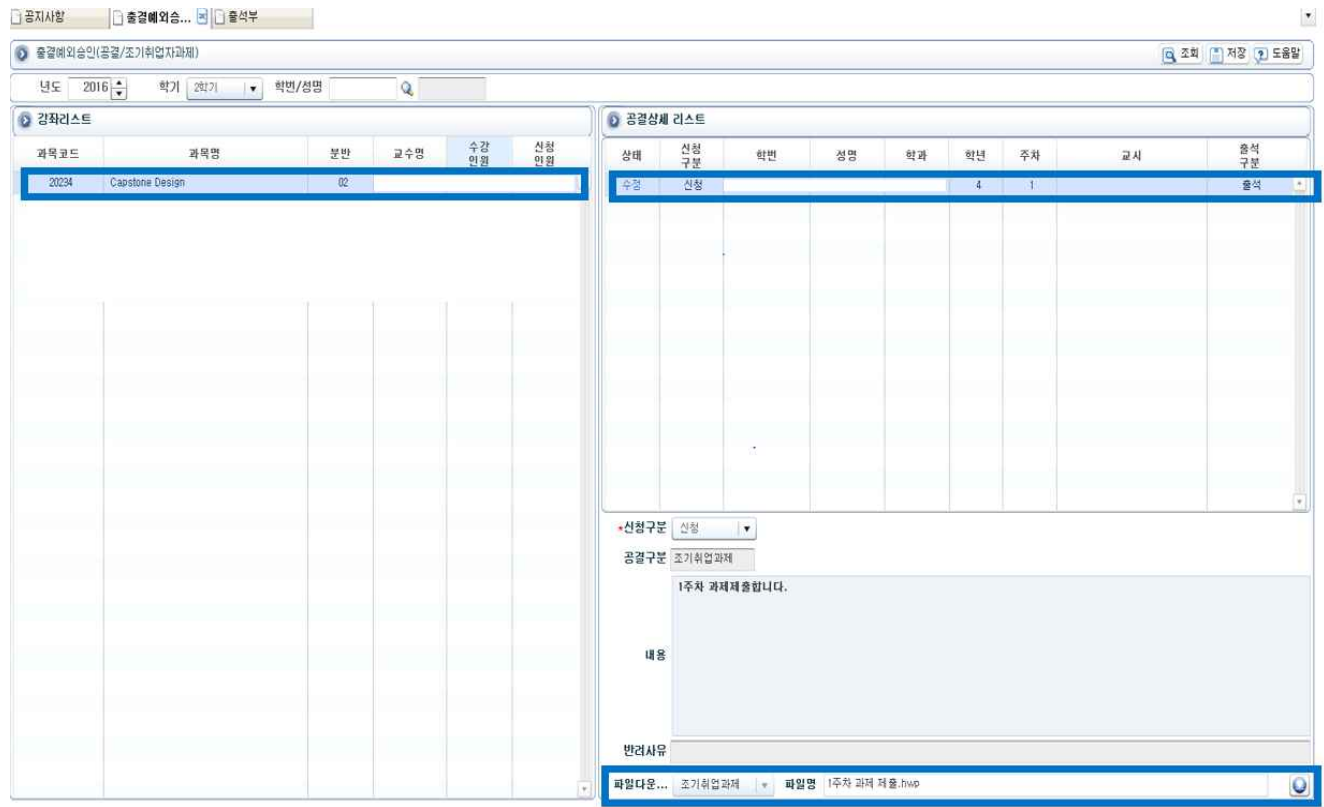